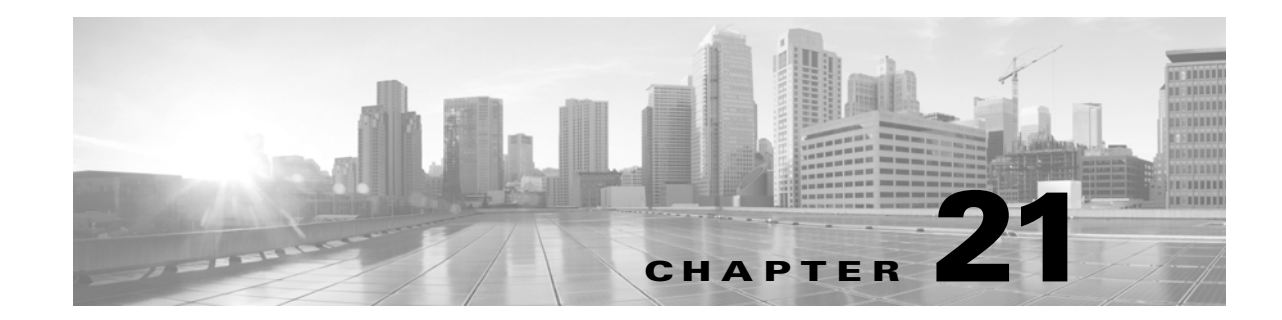

# ネットワーク分析ポリシーの準備

ネットワーク分析ポリシーは、多数のトラフィックの前処理オプションを制御し、アクセス コン トロール ポリシーの詳細設定で呼び出されます。ネットワーク分析に関する前処理は、セキュリ ティ インテリジェンスのブラックリスト登録および SSL 復号化の後に行われますが、アクセス コントロール ルールがパケットを詳細に検査する前、および侵入インスペクションまたはファ イル インスペクションが開始される前に行われます。

デフォルトでは、システムは *Balanced Security and Connectivity* ネットワーク分析ポリシーを使 用して、アクセス コントロール ポリシーによって処理されるすべてのトラフィックを前処理し ます。ただし、この前処理を実行するために別のデフォルトのネットワーク分析ポリシーを選択 できます。便宜を図るため、システムによっていくつかの変更不可能なネットワーク分析ポリ シーが提供されます。これらのポリシーは、脆弱性調査チーム(VRT)によってセキュリティおよ び接続の一定のバランスがとれるように調整されています。カスタム前処理設定を使用して、こ のデフォルト ポリシーをカスタム ネットワーク分析ポリシーと置き換えることもできます。

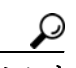

ヒント システム提供の侵入ポリシーとネットワーク分析ポリシーには同じような名前が付けられてい ますが、異なる設定が含まれています。たとえば、「Balanced Security and Connectivity」ネットワー ク分析ポリシーと「Balanced Security and Connectivity」侵入ポリシーは連携して動作し、どちらも 侵入ルールのアップデートで更新できます。ただし、ネットワーク分析ポリシーは主に前処理オ プションを管理し、侵入ポリシーは主に侵入ルールを管理します。ネットワーク分析ポリシーお よび侵入ポリシーについて(18-1 ページ)には、ネットワーク分析ポリシーと侵入ポリシーが連 携してトラフィックを検査するしくみの概要、およびナビゲーション パネルの使用、競合の解 決、変更のコミットに関する基本事項が記載されています。

複数のカスタム ネットワーク分析ポリシーを作成し、それらに異なるトラフィックの前処理を 割り当てることによって、特定のセキュリティ ゾーンおよびネットワーク用にトラフィック前 処理オプションを調整できます。

 $\mathbf{r}$ 

(注) 前処理の調整、特に複数のカスタム ネットワーク分析ポリシーを使用して調整することは、高度 なタスクです。前処理と侵入インスペクションは非常に密接に関連しているため、単一パケット を検査するネットワーク分析ポリシーと侵入ポリシーは、相互補完する必要があります。システ ムは、ユーザのポリシーを調整せず、設定ミスの際はデフォルトのオプションを使用します。詳 細については、カスタム ポリシーに関する制約事項(18-13 ページ)を参照してください。

٦

この章では、単純なカスタム ネットワーク分析ポリシーを作成する方法について説明します。こ の章には、ネットワーク分析ポリシーの管理(編集、比較など)に関する基本情報も含まれていま す。詳細については、以下を参照してください。

- **•** カスタム [ネットワーク分析ポリシーの作成\(](#page-1-0)21-2 ページ)
- **•** [ネットワーク分析ポリシーの管理\(](#page-2-0)21-3 ページ)
- **•** [インライン展開でプリプロセッサがトラフィックに影響を与えることを許可する\(](#page-5-0)21-6 ページ)
- **•** [現在のネットワーク分析設定のレポートの生成\(](#page-9-0)21-10 ページ)
- **•** 2 [つのネットワーク分析ポリシーまたはリビジョンの比較\(](#page-10-0)21-11 ページ)

# <span id="page-1-0"></span>カスタム ネットワーク分析ポリシーの作成

#### ライセンス:任意(Any)

新しいネットワーク分析ポリシーを作成するときは、一意の名前を付け、基本ポリシーを指定 し、インライン モードを選択する必要があります。

基本ポリシーはネットワーク分析ポリシーのデフォルト設定を定義します。新しいポリシーの 設定の変更は、基本ポリシーの設定を変更するのではなく、オーバーライドします。システム提 供のポリシーまたはカスタム ポリシーを基本ポリシーとして使用できます。詳細については、基 本レイヤについて(19-3 ページ)を参照してください。

ネットワーク分析ポリシーのインライン モードでは、プリプロセッサでトラフィックを変更(正 規化)したりドロップしたりして、攻撃者が検出を回避する可能性を最小限にすることができま す。パッシブな展開では、インライン モードに関係なく、システムはトラフィック フローに影響 を与えることができないことに注意してください。詳細については[、インライン展開でプリプロ](#page-5-0) [セッサがトラフィックに影響を与えることを許可する\(](#page-5-0)21-6 ページ)を参照してください。

#### ネットワーク分析ポリシーを作成するには、次の手順を実行します。

手順 **1** [設定(Configuration)] > [ASA FirePOWER 設定(ASA FirePOWER Configuration)] > [ポリシー (Policies)] > [アクセス コントロール ポリシー(Access Control Policy)] の順に選択します。

[アクセス コントロール ポリシー(Access Control Policy)] ページが表示されます。

- **手順 2** 編集するアクセス コントロール ポリシーの横にある編集アイコン(♪)をクリックします。 アクセス コントロール ポリシー エディタが表示されます。
- 手順 **3** [詳細設定(Advanced)] タブを選択します。 アクセス コントロール ポリシーの詳細設定ページが表示されます。
- 手順 **4** [ネットワーク分析と侵入ポリシー(Network Analysis and Intrusion Policies)] の横にある編集アイ コン( √ )をクリックします。

[ネットワーク分析と侵入ポリシー(Network Analysis and Intrusion Policies)] ポップアップ ウィ ンドウが表示されます。

手順 **5** [ネットワーク分析ポリシー リスト(Network Analysis Policy List)] をクリックします。 [ネットワーク分析ポリシー リスト(Network Analysis Policy List)] ポップアップ ウィンドウが表 示されます。

手順 **6** [ポリシーの作成(Create Policy)] をクリックします。

別のポリシー内に未保存の変更が存在する場合は、[ネットワーク分析ポリシー(Network Analysis Policy)] ページに戻るかどうか尋ねられたときに [キャンセル(Cancel)] をクリックし ます。別のポリシーでの未保存の変更の保存方法については、競合の解決とポリシー変更の確定 (18-16 ページ)を参照してください。

[ネットワーク分析ポリシーの作成(Create Network Analysis Policy)] ポップアップ ウィンドウが 表示されます。

- 手順 **7** [名前(Name)] に一意のポリシー名を入力し、オプションで [説明(Description)] にポリシーの説 明を入力します。
- 手順 **8** [基本ポリシー(Base Policy)] で最初の基本ポリシーを指定します。

基本ポリシーとしてシステムによって提供されるポリシーまたはカスタム ポリシーを使用でき ます。

 $\mathbb{A}$ 

 $\mathbf{r}$ 

- 注意 シスコの担当者から指示された場合を除き、Experimental Policy 1 は使用しないでください。シ スコでは、試験用にこのポリシーを使用します。
- 手順 **9** プリプロセッサがインライン展開でトラフィックに影響を与えるようにするかどうかを指定し ます。
	- **•** プリプロセッサがトラフィックに影響を与えるようにするには、[インライン モード(Inline Mode)] を有効にします。
	- **•** プリプロセッサがトラフィックに影響を与えないようにするには、[インライン モード (Inline Mode)] を無効にします。
- 手順 **10** ポリシーを作成します。
	- **•** 新しいポリシーを作成して [ネットワーク分析ポリシー(Network Analysis Policy)] ページに 戻るには、[ポリシーの作成(Create Policy)] をクリックします。新しいポリシーには基本ポリ シーと同じ設定項目が含まれています。
	- **•** ポリシーを作成し、高度なネットワーク分析ポリシー エディタでそれを開いて編集するに は、[ポリシーの作成と編集(Create and Edit Policy)] をクリックします[\(ネットワーク分析ポ](#page-3-0) [リシーの編集\(](#page-3-0)21-4 ページ)を参照)。

## <span id="page-2-0"></span>ネットワーク分析ポリシーの管理

#### ライセンス:任意(Any)

[ネットワーク分析ポリシー(Network Analysis Policy)] ページで、現在のカスタム ネットワーク 分析ポリシーを次の情報とともに確認できます。

- **•** ポリシーが最後に変更された日時(ローカル時間)とそれを変更したユーザ
- **•** プリプロセッサがトラフィックに影響を与えることを許可する [インライン モード(Inline Mode)] 設定が有効になっているかどうか
- **•** どのアクセス コントロール ポリシーが、ネットワーク分析ポリシーを使用してトラフィッ クを前処理しているか
- **•** ポリシーに保存されていない変更があるかどうか、およびポリシーを現在編集している人 (いれば)に関する情報

ד

[ネットワーク分析ポリシー(Network Analysis Policy)] ページのオプションを使用することで、 次の表にあるアクションを実行できます。

表 *21-1* ネットワーク分析ポリシーの管理操作

| 目的                                                    | 操作                                            | 参照先                                                           |
|-------------------------------------------------------|-----------------------------------------------|---------------------------------------------------------------|
| 新しいネットワーク分析ポリ<br>シーを作成する                              | [ポリシーの作成(Create<br>Policy) ] をクリックし<br>ます。    | カスタム ネットワーク分析ポリ<br>シーの作成(21-2ページ)。                            |
| 既存のネットワーク分析ポリ<br>シーを編集する                              | 編集アイコン(2)をク<br>リックします。                        | ネットワーク分析ポリシーの編集<br>$(21-4 \sim -\frac{3}{2})$                 |
| ネットワーク分析ポリシー内<br>の現在の構成設定がリストさ<br>れた PDF レポートを表示する    | レポート アイコン( = )<br>をクリックします。                   | 現在のネットワーク分析設定のレ<br>ポートの生成(21-10ページ)                           |
| 2つのネットワーク分析ポリ<br>シーまたは同じポリシーの<br>2つのリビジョンの設定を比<br>較する | 「ポリシーの比較<br>(Compare Policies)] をク<br>リックします。 | 2つのネットワーク分析ポリ<br>シーまたはリビジョンの比較<br>$(21-11 \sim -\check{v})$   |
| ネットワーク分析ポリシーを<br>削除する                                 | ネットワーク分析ポリシーは削除できません。                         | 削除アイコン(日)をクリックし、ポリシーを削除することを<br>確認します。アクセス コントロール ポリシーが参照している |

# <span id="page-3-0"></span>ネットワーク分析ポリシーの編集

### ライセンス:任意(Any)

新しいネットワーク分析ポリシーを作成すると、そのポリシーには基本ポリシーと同じ設定が 付与されます。次の表に、ニーズに合わせて新しいポリシーを調整するために実行できる最も一 般的な操作を示します。

表 *21-2* ネットワーク分析ポリシーの編集操作

| 目的                                        | 操作                                                                                                  | 参照先                                                   |
|-------------------------------------------|----------------------------------------------------------------------------------------------------|-------------------------------------------------------|
| プリプロセッサがトラ<br>フィックを編集またはド<br>ロップすることを許可する | [ポリシー情報(Policy<br>Information)   ページで [イン<br>ラインモード(Inline Mode)]<br>チェック ボックスをオンにし<br>ます。          | インライン展開でプリプロセッサ<br>がトラフィックに影響を与えるこ<br>とを許可する(21-6ページ) |
| 基本ポリシーを変更する                               | [ポリシー情報(Policy<br>Information)   ページの [基本<br>ポリシー(Base Policy)] ドロッ<br>プダウン リストから、基本ポ<br>リシーを選択します。 | 基本ポリシーの変更(19-4 ページ)                                   |
| 基本ポリシーの設定を表<br>示する                        | [ポリシー情報(Policy<br>Information)   ページで [基本<br>ポリシーの管理(Manage Base<br>Policy) ] をクリックします。             | 基本レイヤについて(19-3 ページ)                                   |

| 目的                                 | 操作                                                      | 参照先                                                                      |
|------------------------------------|---------------------------------------------------------|--------------------------------------------------------------------------|
| プリプロセッサの設定を<br>有効化、無効化、または編<br>集する | ナビゲーション パネルで [設定<br>(Settings) ] をクリックします。              | ネットワーク分析ポリシーでのプ<br>リプロセッサの設定(21-7ページ)                                    |
| ポリシー層を管理する                         | ナビゲーション パネルで [ポ<br>リシー層 (Policy Layers) ] をク<br>リックします。 | ネットワーク分析ポリシーまたは<br>侵入ポリシーでのレイヤの使用<br>(19-1 $\mathcal{R} - \mathcal{Y}$ ) |

表 *21-2* ネットワーク分析ポリシーの編集操作(続き)

ネットワーク分析ポリシーの調整時、特にプリプロセッサを無効化するときは、プリプロセッサ および侵入ルールによっては、トラフィックを特定の方法で最初にデコードまたは前処理する 必要が生じることに留意してください。必要なプリプロセッサを無効にすると、システムは自動 的に現在の設定でプリプロセッサを使用します。ただし、ネットワーク分析ポリシーのモジュー ル インターフェイスではプリプロセッサは無効のままになります。

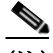

 $\mathbf{r}$ 

(注) 前処理と侵入インスペクションは非常に密接に関連しているため、単一パケットを検査する ネットワーク分析ポリシーと侵入ポリシーは、相互補完する必要があります。前処理の調整、特 に複数のカスタム ネットワーク分析ポリシーを使用して調整することは、高度なタスクです。詳 細については、カスタム ポリシーに関する制約事項(18-13 ページ)を参照してください。

システムは、ユーザごとに 1 つのネットワーク分析ポリシーをキャッシュします。ネットワーク 分析ポリシーの編集中に、任意のメニューまたは別のページへの他のパスを選択した場合、変更 内容はそのページを離れてもシステム キャッシュにとどまります。上の表に示す実行可能な操 作の他に、ネットワーク分析ポリシーおよび侵入ポリシーについて(18-1 ページ)では、ナビゲー ション パネルの使用、競合の解決、および変更のコミットに関する情報を記載しています。

#### ネットワーク分析ポリシーを編集するには、次の手順を実行します。

- 手順 **1** [設定(Configuration)] > [ASA FirePOWER 設定(ASA FirePOWER Configuration)] > [ポリシー (Policies)] > [アクセス コントロール ポリシー(Access Control Policy)] の順に選択します。 [アクセス コントロール ポリシー(Access Control Policy)] ページが表示されます。
- **手順 2** 編集するアクセス コントロール ポリシーの横にある編集アイコン(♪)をクリックします。 アクセス コントロール ポリシー エディタが表示されます。
- 手順 **3** [詳細設定(Advanced)] タブを選択します。 アクセス コントロール ポリシーの詳細設定ページが表示されます。

ンドウが表示されます。

- 手順 **4** [ネットワーク分析と侵入ポリシー(Network Analysis and Intrusion Policies)] の横にある編集アイ コン( √ )をクリックします。 [ネットワーク分析と侵入ポリシー(Network Analysis and Intrusion Policies)] ポップアップ ウィ
- 手順 **5** [ネットワーク分析ポリシー リスト(Network Analysis Policy List)] をクリックします。 [ネットワーク分析ポリシー リスト(Network Analysis Policy List)] ポップアップ ウィンドウが表 示されます。
- 手順 6 設定するネットワーク分析ポリシーの横にある編集アイコン(2)をクリックします。 ネットワーク分析ポリシー エディタが表示され、[ポリシー情報(Policy Information)] ページが フォーカスされ、左側にナビゲーション パネルが配置されます。

**Cisco ASA with FirePOWER Services** ローカル管理設定ガイド

ן

- 手順 **7** ポリシーを編集します。上に概要を示したいずれかのアクションを実行します。
- 手順 **8** ポリシーの保存、編集の継続、変更の破棄、またはシステム キャッシュに変更を残したままの終 了を実行します。詳細については、競合の解決とポリシー変更の確定(18-16 ページ)を参照して ください。

### <span id="page-5-0"></span>インライン展開でプリプロセッサがトラフィックに影響を与えること を許可する

#### ライセンス:任意(Any)

インライン展開では、プリプロセッサによってはトラフィックを変更およびブロックできます。 次に例を示します。

- **•** インライン正規化プリプロセッサは、パケットを正規化し、他のプリプロセッサおよび侵入 ルール エンジンで分析されるようにパケットを準備します。また、プリプロセッサの [回復 不能な TCP ヘッダーの異常をブロック(Block Unrecoverable TCP Header Anomalies)] および [これらの TCP オプションを許可(Allow These TCP Options)] オプションを使用して、特定の パケットをブロックすることもできます。詳細については、インライン トラフィックの正規 化(24-7 ページ)を参照してください。
- **•** システムは無効なチェックサムを持つパケットをドロップできます。チェックサムの検証 (24-5 ページ)を参照してください。
- **•** システムはレート ベースの攻撃防御設定に一致するパケットをドロップできます。レート ベース攻撃の防止(28-11 ページ)を参照してください。

ネットワーク分析ポリシーに設定したプリプロセッサがトラフィックに影響するようにするに は、プリプロセッサを有効にして正しく設定し、さらにデバイスをインラインで正しく展開する 必要があります。最後に、ネットワーク分析ポリシーの [インライン モード(Inline Mode)] 設定を 有効にする必要があります。

実際にトラフィックを変更せずに、設定がインライン展開でどのように機能するかを評価する 場合は、インライン モードを無効にできます。パッシブ展開では、インライン モードであって も、システムはトラフィック フローに影響を与える可能性はないことに注意してください。

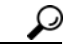

インライン展開では、シスコはインライン モードを有効にし、[TCP ペイロードの正規化 (Normalize TCP Payload)] オプションを有効にしたままインライン正規化プリプロセッサを設 定することを推奨しています。パッシブ展開の場合、シスコは、適応型プロファイルを設定する ことを推奨しています。

#### プリプロセッサがインライン展開でトラフィックに影響を与えることを許可するには、次の手順を実 行します。

手順 **1** [設定(Configuration)] > [ASA FirePOWER 設定(ASA FirePOWER Configuration)] > [ポリシー (Policies)] > [アクセス コントロール ポリシー(Access Control Policy)] の順に選択します。

[アクセス コントロール ポリシー(Access Control Policy)] ページが表示されます。

**手順 2** 編集するアクセス コントロール ポリシーの横にある編集アイコン(●)をクリックします。 アクセス コントロール ポリシー エディタが表示されます。

- 手順 **3** [詳細設定(Advanced)] タブを選択します。 アクセス コントロール ポリシーの詳細設定ページが表示されます。
- 手順 **4** [ネットワーク分析と侵入ポリシー(Network Analysis and Intrusion Policies)] の横にある編集アイ コン(の)をクリックします。 [ネットワーク分析と侵入ポリシー(Network Analysis and Intrusion Policies)] ポップアップ ウィ
- 手順 **5** [ネットワーク分析ポリシー リスト(Network Analysis Policy List)] をクリックします。 [ネットワーク分析ポリシー リスト(Network Analysis Policy List)] ポップアップ ウィンドウが表 示されます。
- **手順 6** 編集するポリシーの横にある編集アイコン(<mark>√</mark>)をクリックします。 [ポリシー情報(Policy Information)] ページが表示されます。
- 手順 **7** プリプロセッサがトラフィックに影響を与えるようにするかどうかを指定します。
	- **•** プリプロセッサがトラフィックに影響を与えるようにするには、[インライン モード(Inline Mode)] を有効にします。
	- **•** プリプロセッサがトラフィックに影響を与えないようにするには、[インライン モード (Inline Mode)] を無効にします。
- 手順 **8** ポリシーの保存、編集の継続、変更の破棄、またはシステム キャッシュに変更を残したままの終 了を実行します。詳細については、競合の解決とポリシー変更の確定(18-16 ページ)を参照して ください。

### <span id="page-6-0"></span>ネットワーク分析ポリシーでのプリプロセッサの設定

#### ライセンス:任意(Any)

ンドウが表示されます。

プリプロセッサは、トラフィックを正規化し、プロトコルの異常を識別することで、トラフィッ クの詳細な検査に備えます。プリプロセッサは、ユーザが設定したプリプロセッサ オプションを パケットがトリガーしたときに、プリプロセッサ イベントを生成します。デフォルトで有効にな るプリプロセッサや、それぞれのデフォルト設定は、ネットワーク分析ポリシーの基本ポリシー に応じて決まります。

ネットワーク分析ポリシーのナビゲーション パネルで [設定(Settings)] を選択すると、ポリシー によりタイプ別のプリプロセッサがリストされます。[設定(Settings)] ページで、ネットワーク分 析ポリシーのプリプロセッサを有効または無効にしたり、プリプロセッサの設定ページにアク セスしたりできます。

プリプロセッサを設定するには、それを有効にする必要があります。プリプロセッサを有効にす ると、そのプリプロセッサに関する設定ページへのサブリンクがナビゲーション パネル内の [設 定(Settings)] リンクの下に表示され、この設定ページへの [編集(Edit)] リンクが [設定(Settings)] ページのプリプロセッサの横に表示されます。

 $\mathbf{r}$ 

プリプロセッサの設定を基本ポリシーの設定に戻すには、プリプロセッサ設定ページで [デフォ ルトに戻す(Revert to Defaults)] をクリックします。プロンプトが表示されたら、復元することを 確認します。

ן

プリプロセッサを無効にすると、サブリンクと [編集(Edit)] リンクは表示されなくなりますが、 設定は保持されます。特定の分析を実行するには、多くのプリプロセッサおよび侵入ルールで、 トラフィックをまず特定の方法でデコードまたは前処理する必要があることに注意してくださ い。必要なプリプロセッサを無効にすると、システムは自動的に現在の設定でプリプロセッサを 使用します。ただし、ネットワーク分析ポリシーのモジュール インターフェイスではプリプロ セッサは無効のままになります。

 $\mathscr{P}$ 

(注) 多くの場合、プリプロセッサの設定には特定の専門知識が必要で、通常は、ほとんどあるいは まったく変更を必要としません。前処理の調整、特に複数のカスタム ネットワーク分析ポリシー を使用して調整することは、高度なタスクです。前処理と侵入インスペクションは非常に密接に 関連しているため、単一パケットを検査するネットワーク分析ポリシーと侵入ポリシーは、相互 補完する必要があります。詳細については、カスタム ポリシーに関する制約事項(18-13 ページ) を参照してください。

プリプロセッサの設定を変更するには、その設定とネットワークへの潜在的影響を理解する必要 があります。次の各項には、プリプロセッサごとの固有の設定詳細情報へのリンクがあります。

#### アプリケーション層プリプロセッサ

アプリケーション層プロトコル デコーダは、特定のタイプのパケット データを、侵入ルール エ ンジンで分析できる形式に正規化します。

#### 表 *21-3* アプリケーション層プリプロセッサの設定

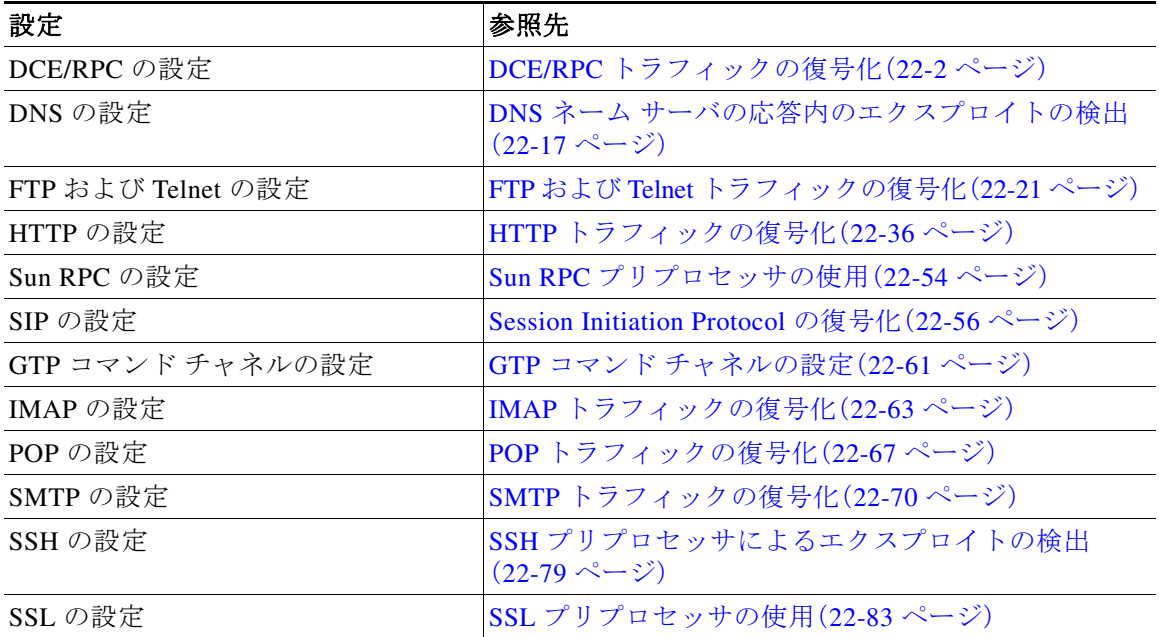

a ka

#### **SCADA** プリプロセッサ

Modbus と DNP3 のプリプロセッサは、トラフィックの異常を検出し、インスペクションのため にデータを侵入ルール エンジンに提供します。

表 *21-4 SCADA* プリプロセッサの設定

| 設定         | 参照先                         |
|------------|-----------------------------|
| Modbus の設定 | Modbus プリプロセッサの設定(23-1 ページ) |
| DNP3 の設定   | DNP3 プリプロセッサの設定(23-3ページ)    |

#### トランスポート層**/**ネットワーク層プリプロセッサ

ネットワーク層とトランスポート層のプリプロセッサは、ネットワーク層とトランスポート層で エクスプロイトを検出します。パケットがプリプロセッサに送信される前に、パケット デコーダ により、パケット ヘッダーとペイロードが、プリプロセッサや侵入ルール エンジンで簡単に使用 できる形式に変換されます。また、パケット ヘッダー内でさまざまな異常動作が検出されます。

#### 表 *21-5* トランスポート層とネットワーク層のプリプロセッサの設定

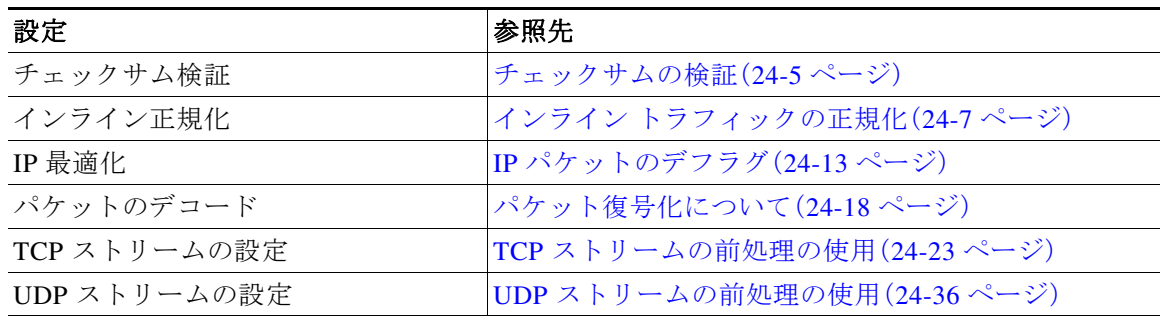

トランスポート/ネットワーク プリプロセッサの詳細設定は、アクセス コントロール ポリシーが 適用されるすべてのネットワークおよびゾーンにグローバルに適用されることに注意してくださ い。これらの詳細設定は、ネットワーク分析ポリシーではなくアクセス コントロール ポリシーで 設定します。トランスポート/ネットワークの詳細設定の構成(24-2 ページ)を参照してください。

#### 特定の脅威の検出

 $\mathbf{r}$ 

Back Orifice プリプロセッサは、Back Orifice マジック クッキーについて UDP トラフィックを分 析します。スキャン アクティビティを報告するようにポートスキャン ディテクタを設定できま す。レート ベースの攻撃防御は、ネットワークを圧迫することを意図した SYN フラッドや膨大 な同時接続からネットワークを保護するのに役立ちます。

#### 表 *21-6* 特定の脅威の検出の設定

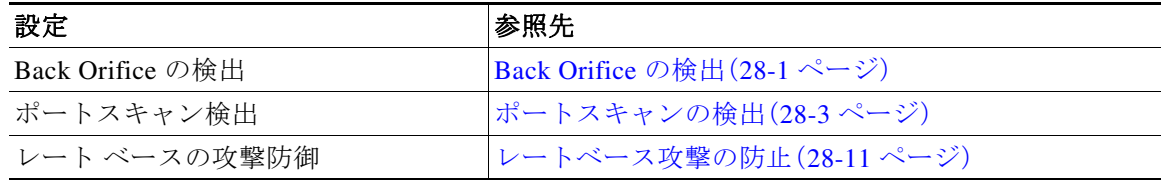

侵入ポリシーで、ASCII テキストのクレジット カード番号や社会保障番号などのセンシティブ データを検出するセンシティブ データ プリプロセッサを設定することに注意してください。詳 細については、センシティブ データ検出(28-22 ページ)を参照してください。

Τ

## <span id="page-9-0"></span>現在のネットワーク分析設定のレポートの生成

#### ライセンス:任意(Any)

ネットワーク分析ポリシー レポートは、特定の時点でのポリシー設定の記録です。システムは、 基本ポリシー内の設定とポリシー層の設定を統合して、基本ポリシーに起因する設定とポリ シー層に起因する設定を区別しません。

このレポートには、次の情報が含まれており、監査目的や現在の設定の調査目的に使用できます。

<span id="page-9-1"></span>表 *21-7* ネットワーク分析ポリシー レポートのセクション

| セクション  | 説明                                                                                                    |
|--------|----------------------------------------------------------------------------------------------------|
| ポリシー情報 | ポリシーの名前と説明、ポリシーを最後に変更したユーザの名前、ポリ<br>シーが最後に変更された日時が記載されます。また、インライン正規化を<br> 有効にできるかどうか、現在のルール更新のバージョン、および基本ポリ<br>シーが現在のルール更新にロックされているかどうかも示されます。 |
| 設定     | 有効なすべてのプリプロセッサの設定とその構成を表示します。                                                                                                    |

また、2 つのネットワーク分析ポリシーや同じポリシーの 2 つのリビジョンを比較する比較レ ポートを生成することもできます。詳細については、2 [つのネットワーク分析ポリシーまたはリ](#page-10-0) [ビジョンの比較\(](#page-10-0)21-11 ページ)を参照してください。

#### ネットワーク分析ポリシー レポートを表示するには、次の手順を実行します。

手順 **1** [設定(Configuration)] > [ASA FirePOWER 設定(ASA FirePOWER Configuration)] > [ポリシー (Policies)] > [アクセス コントロール ポリシー(Access Control Policy)] の順に選択します。

[アクセス コントロール ポリシー(Access Control Policy)] ページが表示されます。

- **手順 2** 編集するアクセス コントロール ポリシーの横にある編集アイコン(♪)をクリックします。 アクセス コントロール ポリシー エディタが表示されます。
- 手順 **3** [詳細設定(Advanced)] タブを選択します。 アクセス コントロール ポリシーの詳細設定ページが表示されます。
- 手順 **4** [ネットワーク分析と侵入ポリシー(Network Analysis and Intrusion Policies)] の横にある編集アイ コン( √ )をクリックします。

[ネットワーク分析と侵入ポリシー(Network Analysis and Intrusion Policies)] ポップアップ ウィ ンドウが表示されます。

- 手順 **5** [ネットワーク分析ポリシー リスト(Network Analysis Policy List)] をクリックします。 [ネットワーク分析ポリシー リスト(Network Analysis Policy List)] ポップアップ ウィンドウが表 示されます。
- 手順 6 レポートの生成対象とするポリシーの横にあるレポート アイコン( <mark>=</mark>=)をクリックします。ネッ トワーク分析ポリシー レポートを生成する前に、必ず変更をコミットしてください。コミットさ れた変更だけがレポートに表示されます。 システムによってレポートが生成されます。コンピュータにレポートを保存するように求めら れます。

# <span id="page-10-0"></span>**2** つのネットワーク分析ポリシーまたはリビジョンの比較

#### ライセンス:任意(Any)

組織の標準に準拠しているかを確認する目的や、システム パフォーマンスを最適化する目的で ポリシーの変更を検討するために、2 つのネットワーク分析ポリシーの相違点を調べることがで きます。2 つのネットワーク分析ポリシーまたは同じネットワーク分析ポリシーの 2 つのリビ ジョンを比較できます。比較した後に、必要に応じて、2 つのポリシーまたはポリシー リビジョ ン間の違いを記録した PDF レポートを生成できます。

ネットワーク分析ポリシーまたはポリシーのリビジョンを比較するために使用できる、次の 2 つ のツールがあります。

**•** 比較ビューは、2 つのネットワーク分析ポリシーまたはネットワーク分析ポリシー リビジョ ン間の差異のみを横並び形式で表示します。各ポリシーまたはポリシー リビジョンの名前 が比較ビューの左右のタイトル バーに表示されます。

これを使用して、モジュール インターフェイスで相違点を強調表示したまま、両方のポリ シーのリビジョンを表示し移動することができます。

**•** 比較レポートは、2 つのネットワーク分析ポリシーまたはネットワーク分析ポリシー リビ ジョン間の差異のみを記録しています。これは PDF 形式であるという以外は、ネットワーク 分析ポリシー レポートと類似した形式です。

これを使用して、ポリシーの比較を保存、コピー、出力、共有して、さらに検証することができ ます。

ポリシー比較ツールの概要と使用法の詳細については、次の項を参照してください。

- **•** [ネットワーク分析ポリシー比較ビューの使用\(](#page-10-1)21-11 ページ)
- **•** [ネットワーク分析ポリシー比較レポートの使用\(](#page-11-0)21-12 ページ)

### <span id="page-10-1"></span>ネットワーク分析ポリシー比較ビューの使用

 $\mathbf{r}$ 

#### ライセンス:任意(Any)

比較ビューは、両方のポリシーまたはポリシー リビジョンを横並び形式で表示します。各ポリ シーまたはポリシー リビジョンは、比較ビューの左右のタイトル バーに表示される名前で見分 けます。ポリシー名とともに、最後に変更された時刻と、最後に変更したユーザが表示されます。

2 つのポリシー間の差異は、次のように強調表示されます。

- **•** 青色は強調表示された設定が 2 つのポリシーで異なることを示し、差異は赤色で示されます。
- **•** 緑色は強調表示された設定が一方のポリシーには存在するが、他方には存在しないことを示 します。

٦

次の表に、実行できる操作を記載します。

表 *21-8* ネットワーク分析ポリシー比較ビューの操作

| 目的                    | 操作                                                                                                |
|-----------------------|---------------------------------------------------------------------------------------------------|
| 変更に個別にナビゲート<br>する     | タイトル バーの上にある [前へ(Previous)] または [次へ(Next)]<br>をクリックします。                                           |
|                       | 左側と右側の間にある二重矢印アイコン(+)が移動し、表示し<br>ている違いを示す [差異(Difference)] 番号が変わります。                              |
| 新しいポリシー比較ビュー<br>を生成する | [新しい比較(New Comparison)] をクリックします。                                                                 |
|                       | [比較の選択(Select Comparison)] ウィンドウが表示されます。詳<br>細については、ネットワーク分析ポリシー比較レポートの使用<br>(21-12ページ)を参照してください。 |
| ポリシー比較レポートを生<br>成する   | [比較レポート(Comparison Report)] をクリックします。                                                             |
|                       | ポリシー比較レポートは、2つのポリシーまたはポリシーリビ<br>ジョン間の差異のみをリストする PDF ドキュメントを作成し<br>ます。                             |

### <span id="page-11-0"></span>ネットワーク分析ポリシー比較レポートの使用

#### ライセンス:任意(Any)

ネットワーク分析ポリシー比較レポートは、ネットワーク分析ポリシー比較ビューで特定され た 2 つネットワーク分析ポリシー間または同じネットワーク分析ポリシーの 2 つのリビジョン 間のすべての差異の記録を示す、PDF 形式のレポートです。このレポートを使用して、2 つのネッ トワーク分析ポリシーの設定の間の差異をさらに調べ、その結果を保存して配信することがで きます。

ネットワーク分析ポリシー比較レポートは、アクセス可能な任意のポリシーに関して、比較 ビューから生成できます。ポリシー レポートを生成する前に、必ずすべての変更を保存してくだ さい。レポートには、保存されている変更だけが表示されます。

ポリシー比較レポートの形式は、ポリシー レポートと同様です。唯一異なる点は、ポリシー レ ポートにはポリシーのすべての設定が記載される一方、ポリシー比較レポートにはポリシー間 で異なる設定だけがリストされることです。ネットワーク分析ポリシー比較レポートは、表 [21-7](#page-9-1) (21-10 [ページ\)](#page-9-1)に記載されているセクションで構成されます。

### $\varphi$

ヒント 同様の手順を使用して、SSL ポリシー、アクセス コントロール ポリシー、侵入ポリシー、または ファイル ポリシーを比較できます。

#### **2** つのネットワーク分析ポリシーまたはポリシー リビジョンを比較するには、次の手順を実行します。

- 手順 **1** [設定(Configuration)] > [ASA FirePOWER 設定(ASA FirePOWER Configuration)] > [ポリシー (Policies)] > [アクセス コントロール ポリシー(Access Control Policy)] の順に選択します。 [アクセス コントロール ポリシー(Access Control Policy)] ページが表示されます。
- **手順 2** 編集するアクセス コントロール ポリシーの横にある編集アイコン(♪)をクリックします。 アクセス コントロール ポリシー エディタが表示されます。
- 手順 **3** [詳細設定(Advanced)] タブを選択します。 アクセス コントロール ポリシーの詳細設定ページが表示されます。
- 手順 **4** [ネットワーク分析と侵入ポリシー(Network Analysis and Intrusion Policies)] の横にある編集アイ コン(の)をクリックします。 [ネットワーク分析と侵入ポリシー(Network Analysis and Intrusion Policies)] ポップアップ ウィ

ンドウが表示されます。

- 手順 **5** [ネットワーク分析ポリシー リスト(Network Analysis Policy List)] をクリックします。 [ネットワーク分析ポリシー リスト(Network Analysis Policy List)] ポップアップ ウィンドウが表 示されます。
- 手順 **6** [ポリシーの比較(Compare Policies)] をクリックします。 [比較の選択(Select Comparison)] ウィンドウが表示されます。
- 手順 **7** [比較対象(Compare Against)] ドロップダウン リストから、比較するタイプを次のように選択し ます。
	- **•** 異なる 2 つのポリシーを比較するには、[他のポリシー(Other Policy)] を選択します。 ページが更新されて、[ポリシー A(Policy A)] と [ポリシー B(Policy B)] という 2 つのドロッ プダウンリストが表示されます。
	- **•** 同じポリシーの 2 つのリビジョンを比較するには、[その他のリビジョン(Other Revision)] を 選択します。

ページが更新され、[ポリシー(Policy)]、[リビジョン A(Revision A)] および [リビジョン B (Revision B)] ドロップダウン リストが表示されます。

- 手順 **8** 選択した比較タイプに応じて、次のような選択肢があります。
	- **•** 2 つの異なるポリシーを比較する場合は、[ポリシー A(Policy A)] と [ポリシー B(Policy B)] ドロップダウンリストから比較するポリシーを選択します。
	- **•** 同じポリシーの 2 つのリビジョンを比較する場合は、[ポリシー(Policy)] を選択し、[リビ ジョン A(Revision A)] および [リビジョン B(Revision B)] ドロップダウン リストから、比較 するタイムスタンプ付きリビジョンを選択します。
- 手順 **9** ポリシー比較ビューを表示するには、[OK] をクリックします。

比較ビューが表示されます。

 $\mathbf{r}$ 

手順 **10** 必要に応じて、ネットワーク分析ポリシー比較レポートを生成するには、[比較レポート (Comparison Report)] をクリックします。

ネットワーク分析ポリシー比較レポートが表示されます。コンピュータにレポートを保存する ように求められます。

 $\mathsf I$ 

**Cisco ASA with FirePOWER Services** ローカル管理設定ガイド